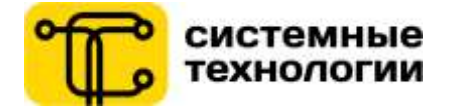

# **РУКОВОДСТВО ПОЛЬЗОВАТЕЛЯ ПРИЛОЖЕНИЕ ЭКСПРЕСС-БАЛАНС ДЛЯ ФИЗИЧЕСКИХ ЛИЦ**

**СООО «Системные технологии» для «Приорбанк» ОАО**

Версия документа 1.1 14.03.2017

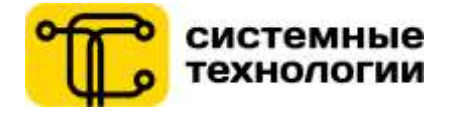

# **Содержание**

<span id="page-1-0"></span>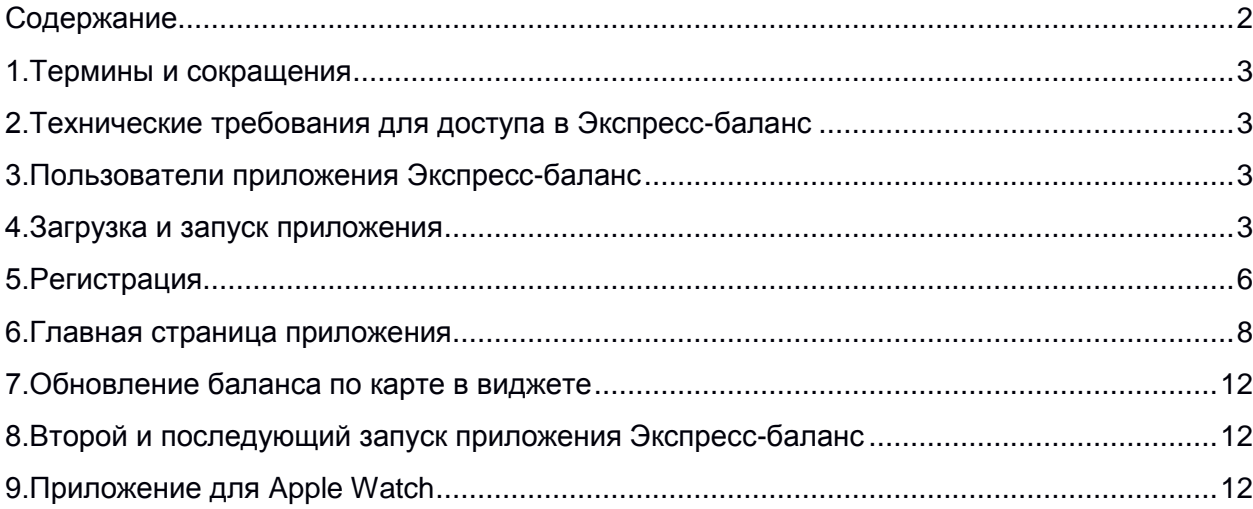

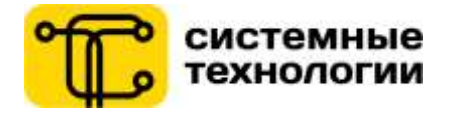

<span id="page-2-0"></span>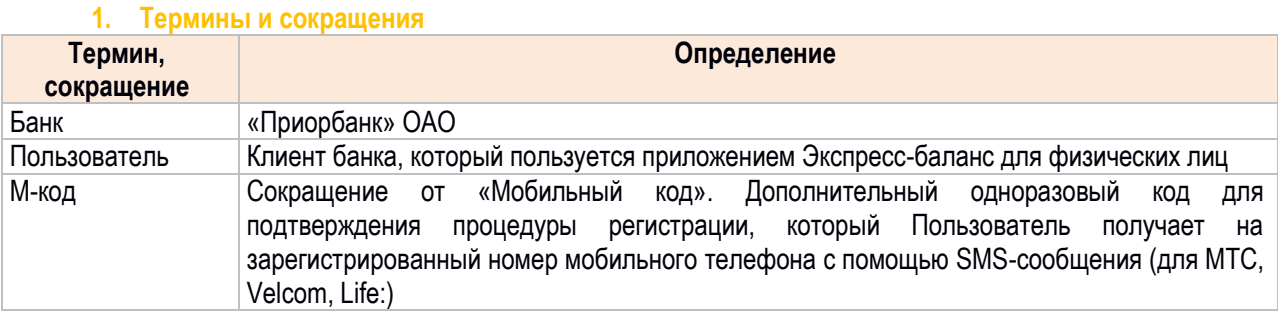

# 2. Технические требования для доступа в Экспресс-баланс

<span id="page-2-1"></span>Для использования приложения Экспресс-баланс Пользователь должен иметь мобильное устройство на операционной системе iOS версии 8.0 и выше или Android версии 4.1 и выше, подключенное к сети Интернет.

#### 3. Пользователи приложения Экспресс-баланс

<span id="page-2-2"></span>Для того чтобы начать пользоваться приложением Экспресс-баланс, необходимо быть клиентом Банка и иметь как минимум одну банковскую карту, а также пройти процедуру регистрации в приложении Экспресс-Баланс.

#### 4. Загрузка и запуск приложения

Для запуска приложения Экспресс-баланс пользователю необходимо:

<span id="page-2-3"></span>скачать в авторизованном магазине приложений Apple Store или Google Play и установить приложение  $1 \quad$ Экспресс-баланс на своем мобильном устройстве;

2.1. для iOS - коснуться иконки приложения Экспресс-баланс, установленного на своем мобильном устройстве, либо перейти в раздел «Виджеты» (в версии <iOS10 - свайпом из шторки уведомлений, в версии iOS10 - свайпом слева направо: с крайнего левого рабочего стола или с экрана блокировки, а также свайпом из шторки уведомлений) и найти виджет приложения «Экспресс-баланс» и нажать на иконку приложения в виджете (рис. 1).

2.2. для Android - коснуться иконки приложения Экспресс-баланс, установленного на своем мобильном устройстве, либо вытянуть виджет приложения на рабочий стол из раздела «Виджеты» и нажать на него (рис.  $(1)$ .

Внимание: В версии <iOS10 предусмотрен один размер виджета без возможности его изменения, а в версии iOS10 - два различных размера виджета (по умолчанию отображается большой виджет с полной информацией). Несколько одинаковых виджетов добавить нельзя, но в одном виджете есть возможность переключения экранов. В виджете Пользователю отображаются все добавленные в приложение Экспрессбаланс карты.

После первого запуска Пользователю отображается презентация возможностей приложения (рис. 2), после чего пользователь попадает на стартовую страницу ввода номера телефона и данных карты.

Также презентацию возможностей можно посмотреть, нажав на иконку «?» (Android) / кнопку «Помощь» в Tab bar (iOS) на главной странице приложения.

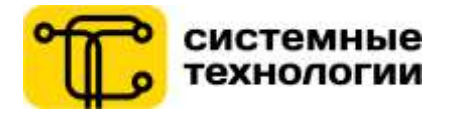

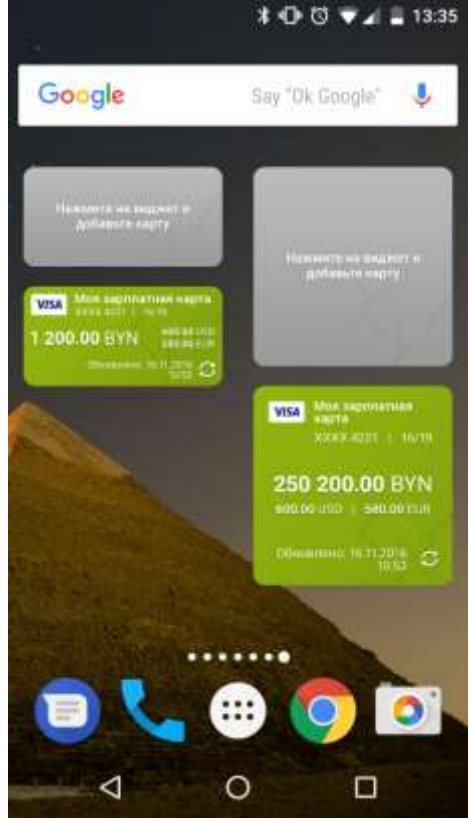

Рис. 1 – Виджет iOS10

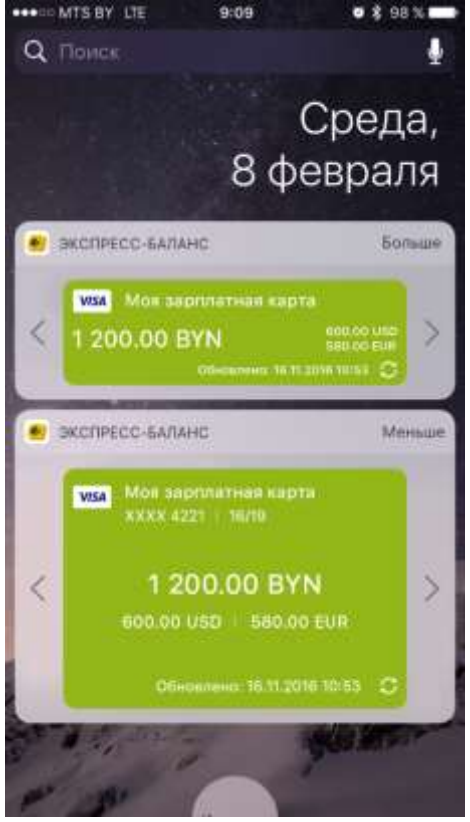

Рис. 1 – Виджет iOS10

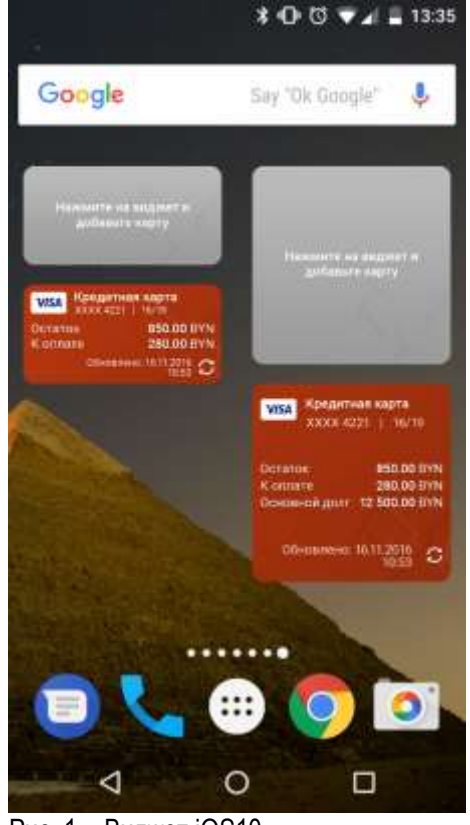

Рис. 1 – Виджет iOS10

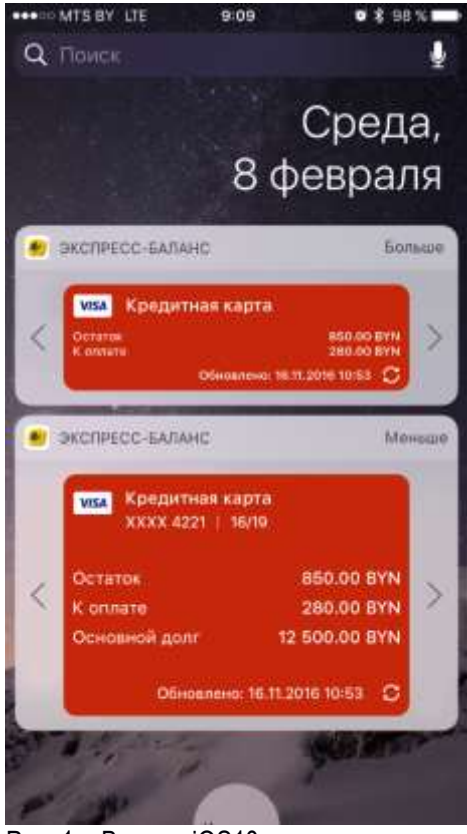

Рис. 1 – Виджет iOS10

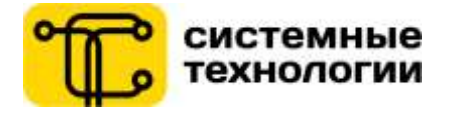

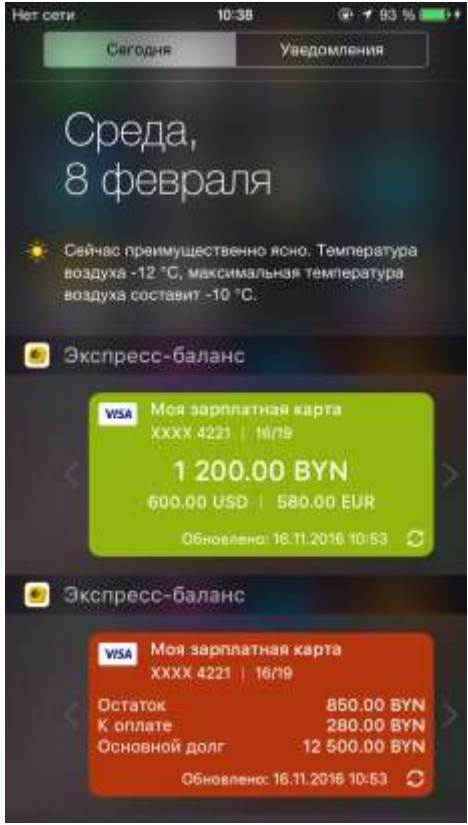

Рис. 1 - Виджет <iOS10

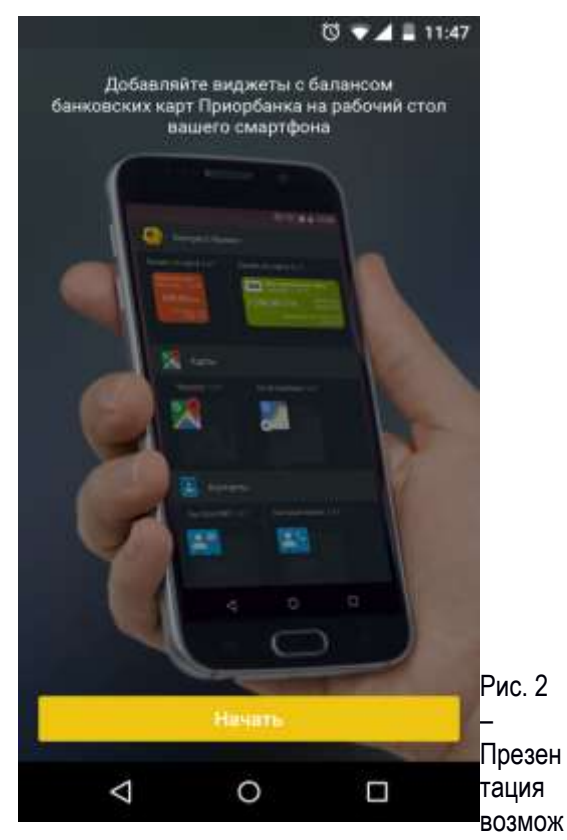

ностей приложения Android

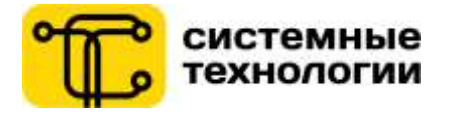

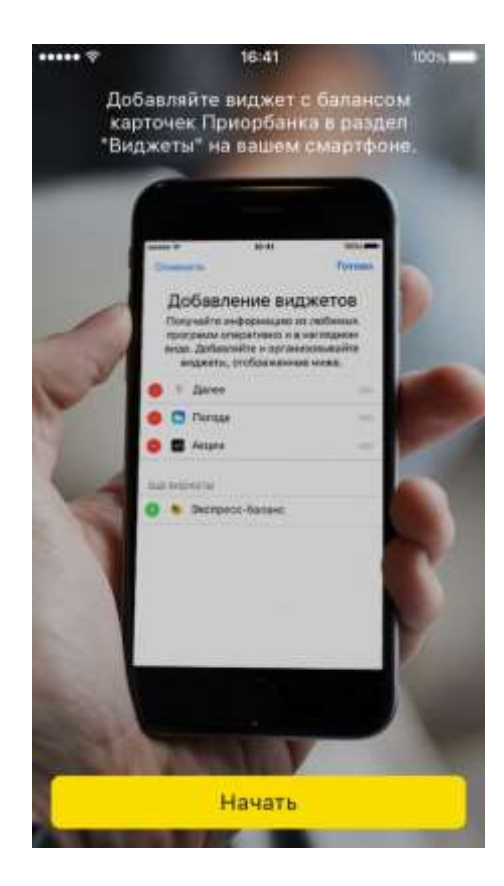

Рис. 2 – Презентация возможностей приложения iOS10

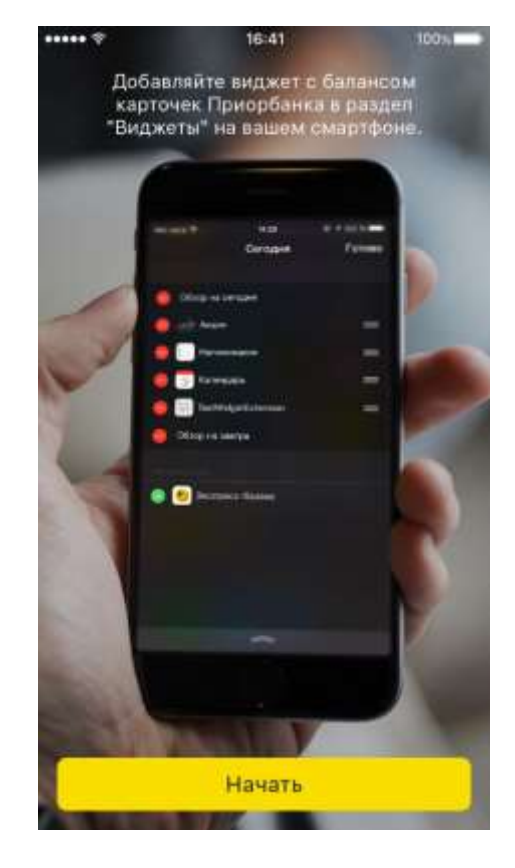

Рис. 2 – Презентация возможностей приложения  $$ 

#### **5. Регистрация**

**Чтобы подключиться** и использовать мобильное приложение, требуется пройти процедуру регистрации в приложении Экспресс-баланс. В приложении Экспресс-баланс переход к регистрации осуществляется после первого запуска приложения и нажатия кнопки «Начать» на экране презентации возможностей приложения.

Процесс регистрации производится в несколько шагов, на которых клиенту потребуется ввести номер телефона белорусского оператора, данные о своей банковской карте (рис. 3), а после M-код, полученный на введенный номер телефона клиента (рис. 4).

Приложение Экспресс-баланс для каждого телефона может быть зарегистрировано только по одному номеру телефона. При этом, клиент может использовать неограниченное количество виджетов для отображения баланса по всем картам, добавленным в приложение. В случае необходимости зарегистрироваться, используя другой номер телефона, необходимо будет удалить приложение, установить его снова и заново пройти процедуру регистрации.

В случае если на первом шаге регистрации клиент не введет или неверно введет номер телефона и/или 4 последние цифры карты, то по нажатию на кнопку «Продолжить» появится сообщение об ошибке (рис. 3).

<span id="page-5-0"></span>При сохранении пустого значения в поле «Название карты» в память приложения сохраняется синоним карты (например, DK1234).

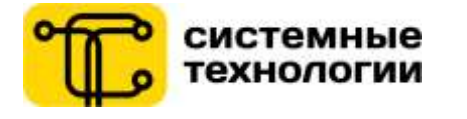

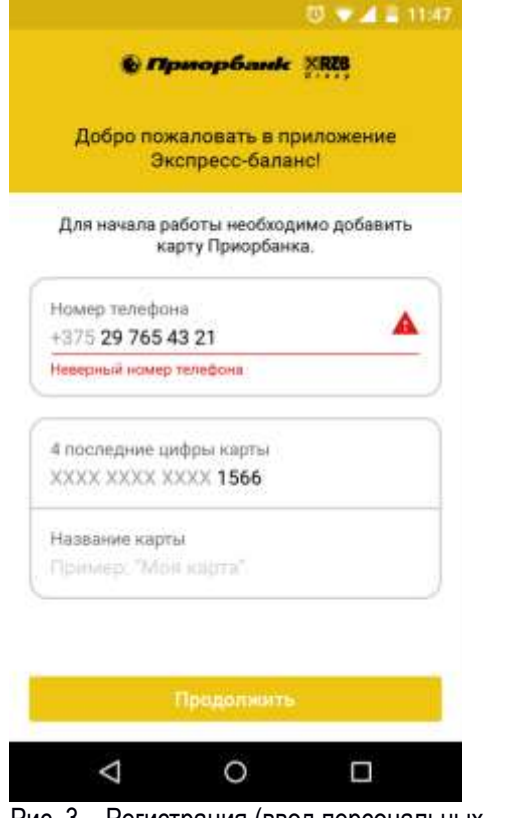

Рис. 3 – Регистрация (ввод персональных данных и данных о банковской карте) Android

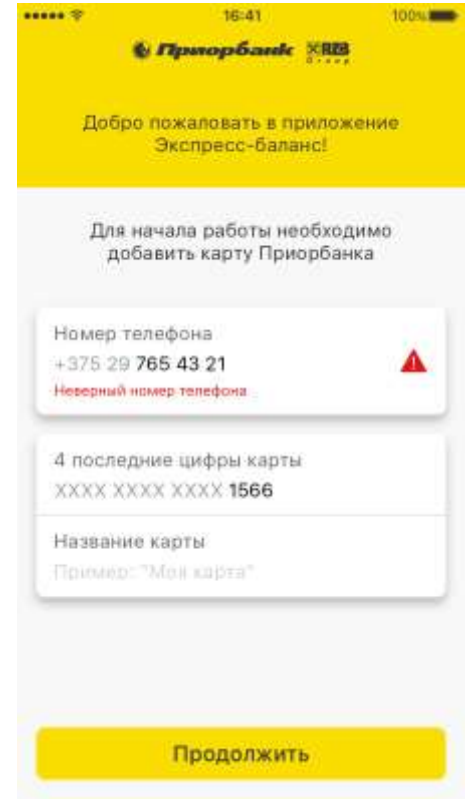

Рис. 3 – Регистрация (ввод персональных данных и данных о банковской карте) iOS

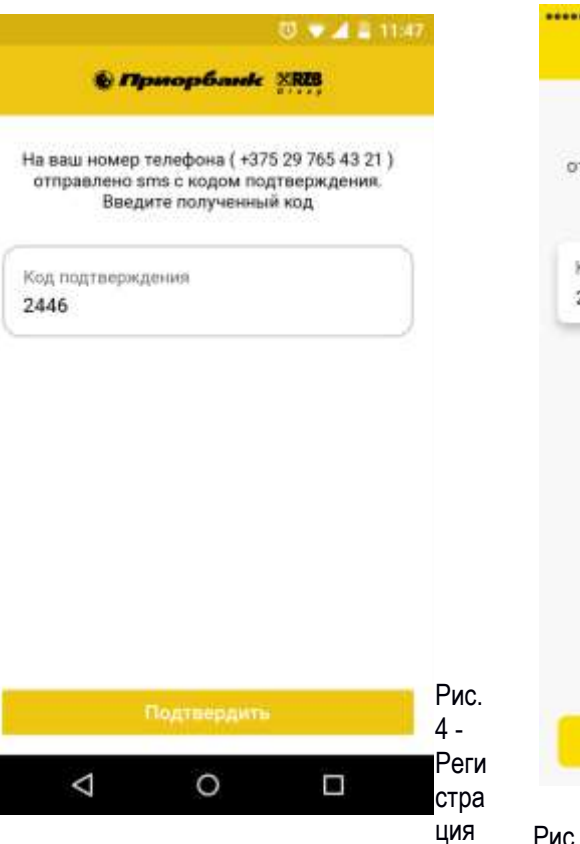

(ввод кода подтверждения) Android

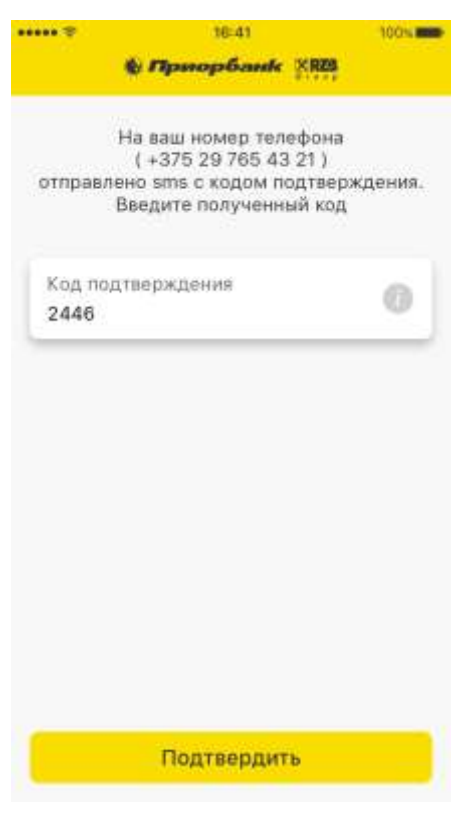

Рис. 4 - Регистрация (ввод кода подтверждения) Android

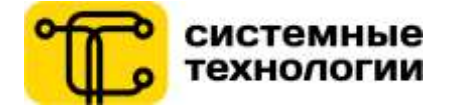

#### **6. Главная страница приложения**

<span id="page-7-0"></span> После успешного прохождения процедуры регистрации Пользователь попадает на главную страницу приложения Экспресс-Баланс.

 На данной странице представлен список добавленных Пользователем карт (после прохождения процедуры регистрации отображается одна карта, данные которой Пользователь ввел на этапе регистрации), по которым отображается следующая информация:

- для дебетовой карты: иконка платежной системы, собственное наименование карты для отображения в виджете (если присвоено Пользователем), маскированный номер карты (\*\*\*\*3156), срок действия карты, баланс платежной карты, баланс карты в эквивалентах (рис. 5).
- для кредитной карты: иконка платежной системы, собственное наименование карты для отображения в виджете (если присвоено Пользователем), маскированный номер карты (\*\*\*\*3156), срок действия карты, баланс платежной карты (поле «Остаток»), текущая задолженность по карте (поле «К оплате»), основной долг по карте (рис. 5).

В случае если срок действия карты истекает в текущем месяце, то данный срок действия выделяется красным цветом и помещается в белый прямоугольник (распространяется и на виджет).

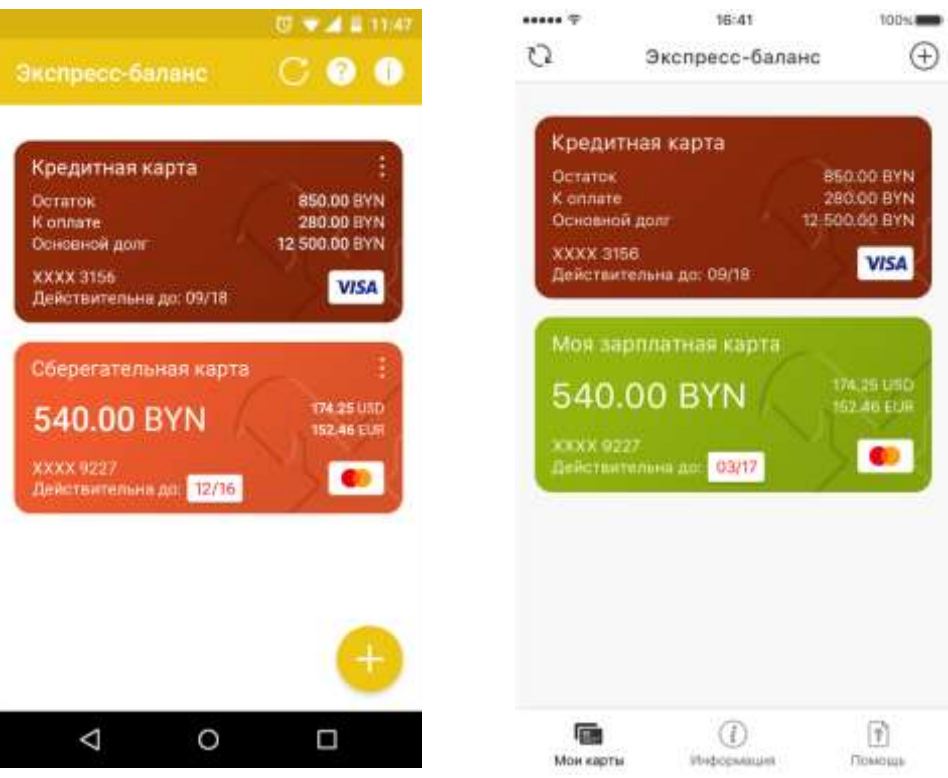

Рис. 5 – Главная страница (список карт) Android

Рис. 5 – Главная страница (список карт) iOS

По нажатию на иконку «Три вертикальные точки» на карте (Android) / на карту (iOS) отображается список доступных действий по карте (рис. 6):

- **Переименовать** (позволяет Пользователю изменить наименование карты, рис. 7);
- **Изменить цвет** (позволяет Пользователю изменить цвет карты, рис. 8).

Система автоматически предлагает цвет карты для отображения на главной странице приложения Экспресс-баланс и, соответственно, в виджете на рабочем столе. Пользователь может выбрать другой цвет для её визуализации в приложении (и, соответственно, виджете);

**Удалить** (позволяет удалить выбранную карту из приложения).

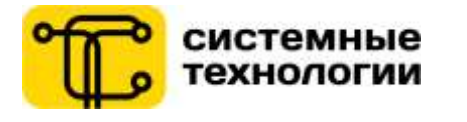

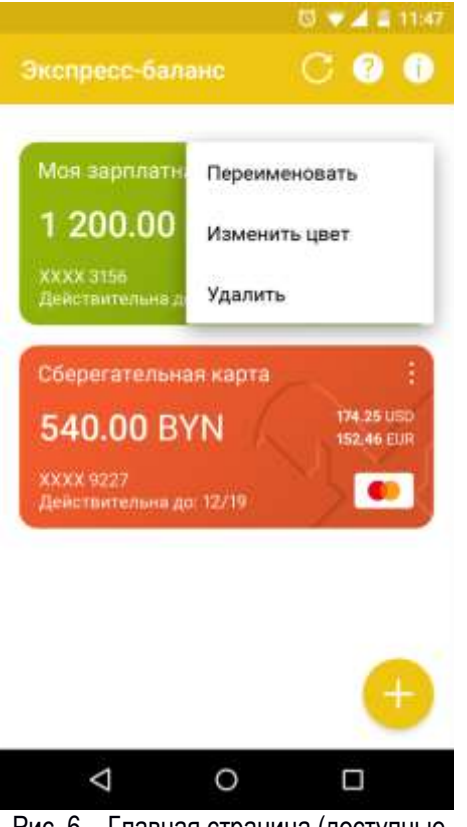

Рис. 6 – Главная страница (доступные действия по карте) Android

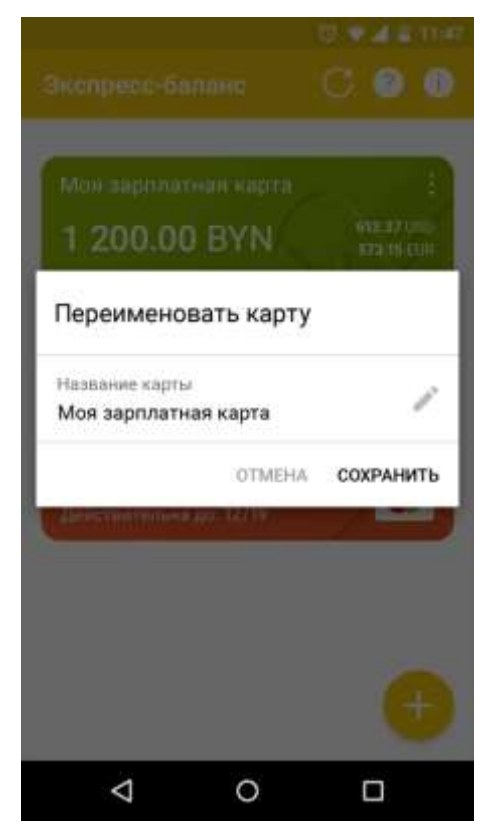

Рис. 7 – Переименовать карту Android

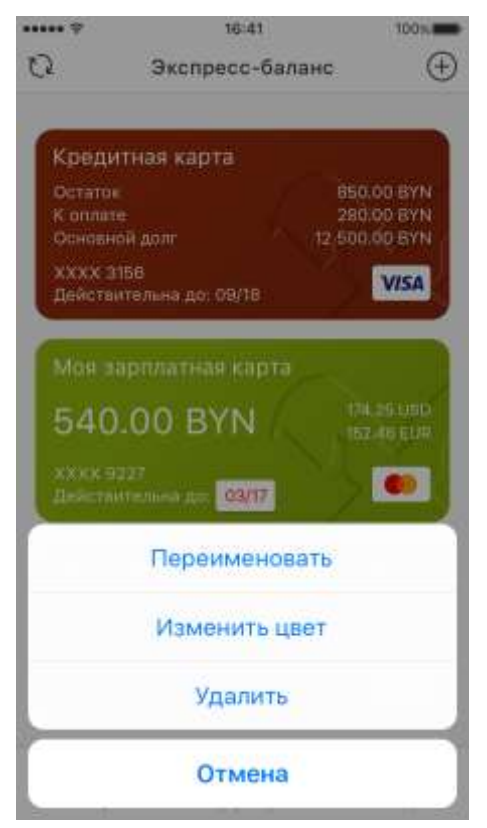

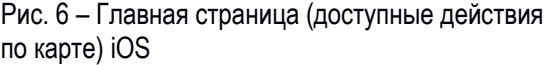

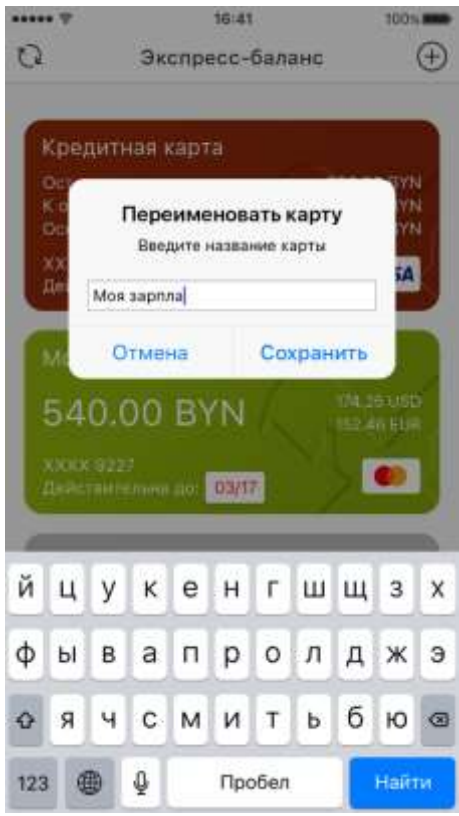

Рис. 7 – Переименовать карту iOS

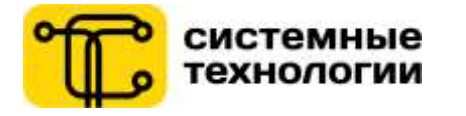

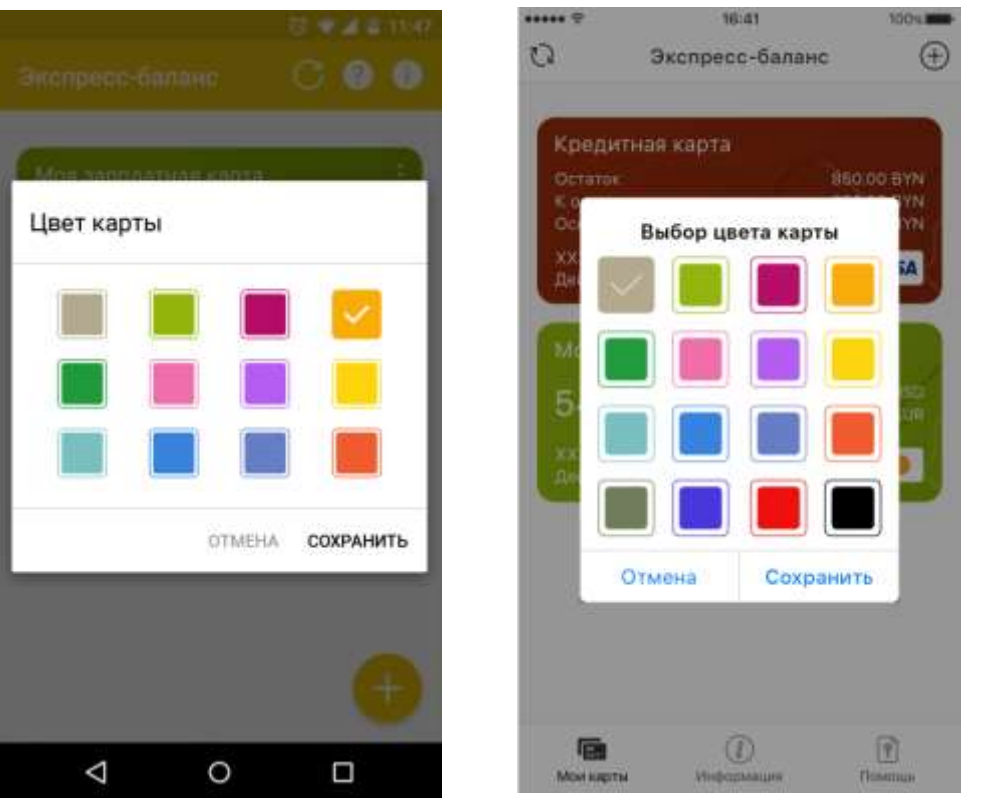

 $P$ ис. 8 – Изменить цвет карты Android Рис. 8 –

Изменить цвет карты iOS

Другие возможности приложения Экспресс-баланс на главной странице:

#### **Добавить карту**

По нажатию на иконку «+» в правом нижнем углу экрана (Android) / в правом верхнем углу экрана (iOS) Пользователь перенаправляется на экран добавления новой карты, где вводит данные карты (4 последние цифры карты и наименование карты для отображения в приложении и виджете соответственно (при желании) и нажимает кнопку «Продолжить» (см. рис. 9).

#### **Выбрать карту для отображения в виджете (только для Android)**

По нажатию на блок интересующей карты на главной странице приложения Пользователь попадает на рабочий стол мобильного устройства, где в виджете (при условии его наличия на рабочем столе мобильного устройства) отображается карта, выбранная Пользователем на главной странице приложения Экспрессбаланс.

#### **Обновить баланс по всем добавленным картам**

По нажатию на иконку «Обновить» происходит обновление баланса по всем добавленным картам Пользователя.

### **Просмотреть презентацию возможностей**

По нажатию на иконку «?» (Android) / кнопку «Помощь» в Tab bar (iOS) происходит переход к странице с презентацией возможностей (см. рис. 2).

#### **О приложении**

По нажатию на иконку «i» (Android) / кнопку «Информация» в Tab bar (iOS) происходит переход к странице c информацией о приложении (рис. 10).

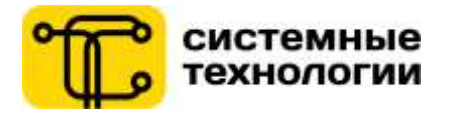

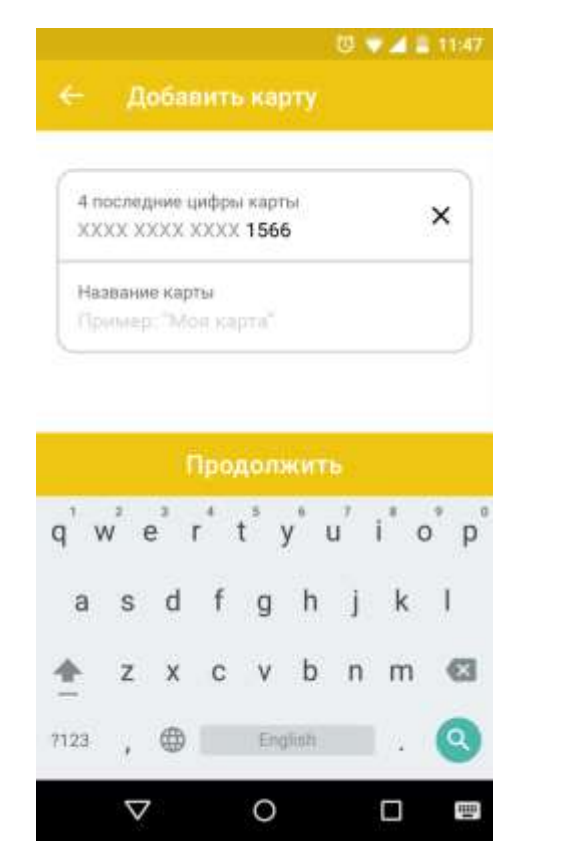

### Рис. 9 – Добавить карту Android

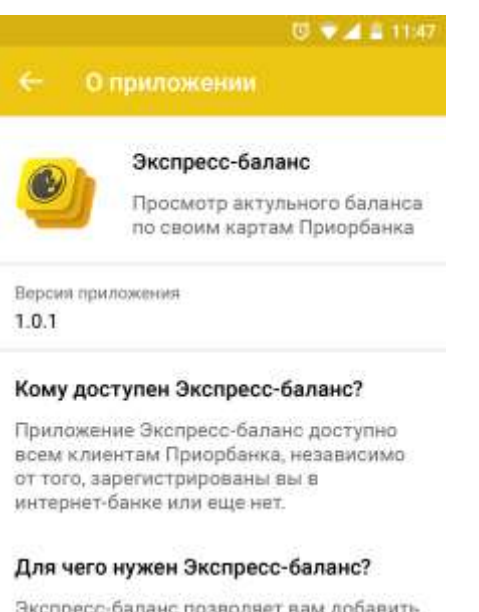

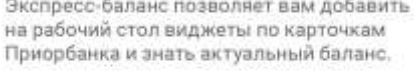

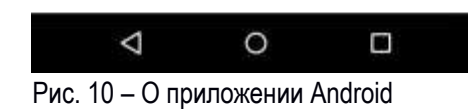

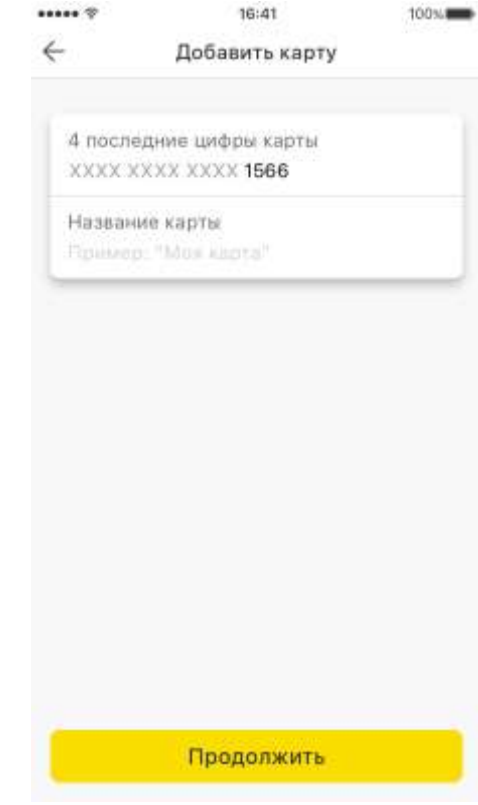

### Рис. 9 – Добавить карту iOS

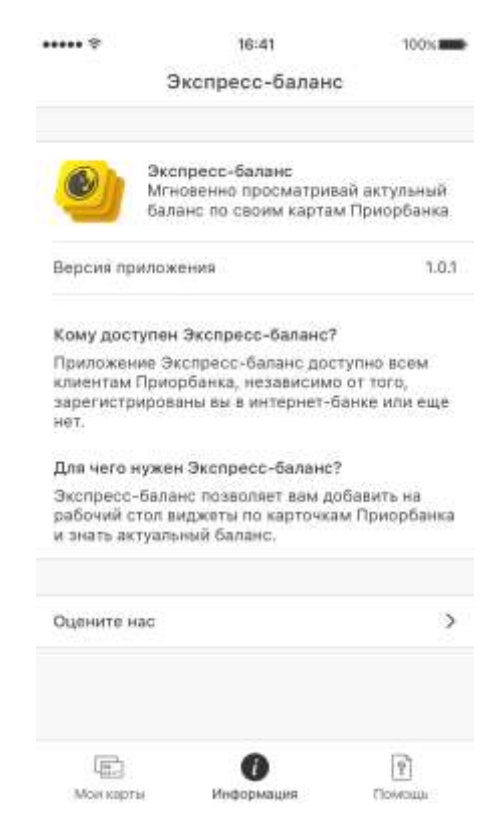

Рис. 10 – О приложении iOS

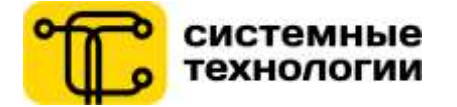

#### **7. Обновление баланса по карте в виджете**

<span id="page-11-0"></span>Для **обновления** баланса по карте в виджете Пользователю необходимо нажать на иконку «Обновить».

#### **8. Второй и последующий запуск приложения Экспресс-баланс**

<span id="page-11-1"></span>Для второго и последующего **запуска** приложения Экспресс-баланс Пользователю необходимо коснуться иконки приложения Экспресс-баланс, установленного на своем мобильном устройстве, либо нажать на виджет приложения (на любую его область, кроме иконки «Обновить») (Android) / на иконку приложения в виджете (iOS), в результате чего Пользователь попадет на главную страницу приложения Экспресс-Баланс.

#### **9. Приложение для Apple Watch**

Приложение Экспресс-баланс также доступно для часов Apple Watch (версия WatchOS 2). При установке приложения на мобильный телефон операционной системы iOS, приложение автоматически загрузится на часы Apple Watch.

Удалить приложение с часов можно вручную в настройках приложений для Apple Watch (в этом случае, приложение на мобильном телефоне будет работать). При удалении приложения на мобильном телефоне, оно автоматически удалится и с часов.

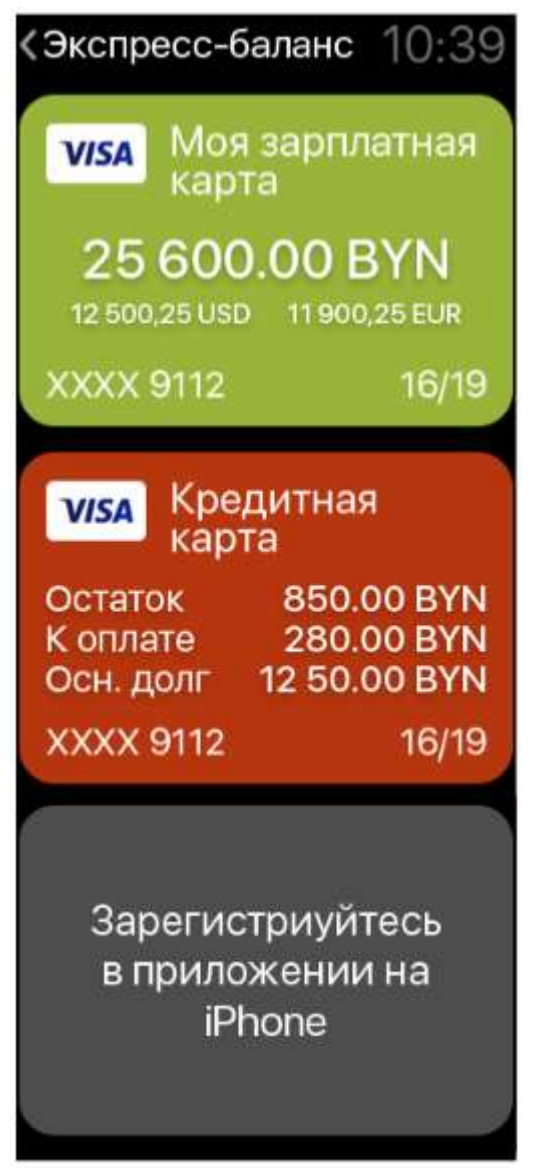

Рис. 11 – Приложение для Apple Watch

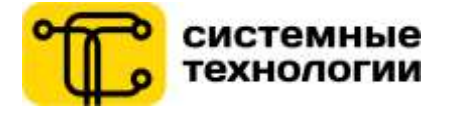

На Apple Watch в приложении Экспресс-баланс Пользователь может лишь просмотреть ранее добавленные карты в приложение смартфона и обновить баланс по ним. Возможности добавления новых карт, удаления, изменения цвета, переименования карт на Apple watch нет.

#### **Запуск приложения**

Для **запуска приложения** Пользователю необходимо коснуться иконки приложения Экспресс-баланс. После этого Пользователю отображается добавленные в приложение Экспресс-баланс на Iphone карты Пользователя. Цвет карты и другие параметры отображаются такими же как настроены в основном приложении на Iphone. При запуске приложения автоматически обновляется баланс по всем картам Пользователя.

#### **Обновление баланса по карте в виджете**

Для **обновления** баланса по карте Пользователю необходимо нажать на выбранную карту.